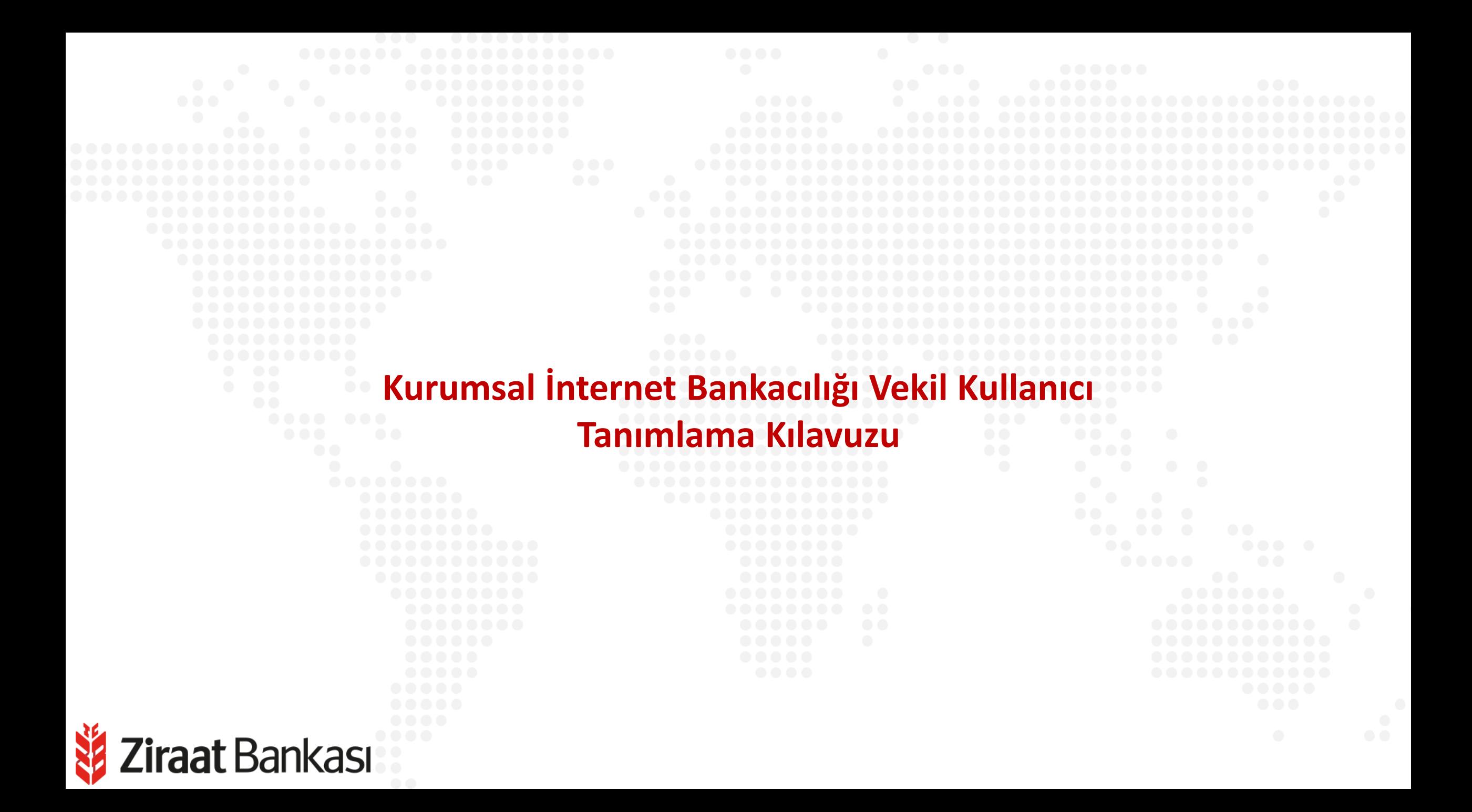

**Soldaki işlem menüsünde "Onay ve Kullanıcı Yönetimi" ana başlığı seçilir.**

户

E

冃

A

F

쯏

 $\boxtimes$ 

Ð

晶

**Alt menüde "Vekil Kullanıcı Yönetimi" seçilir.**

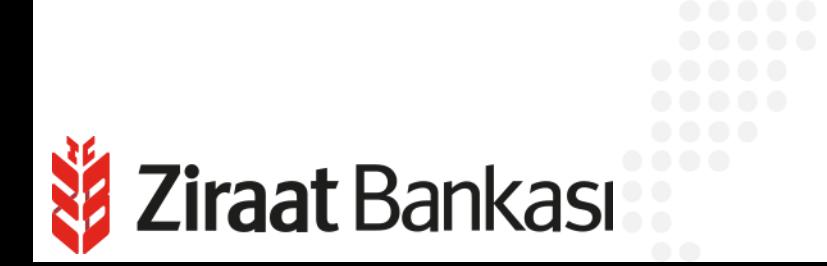

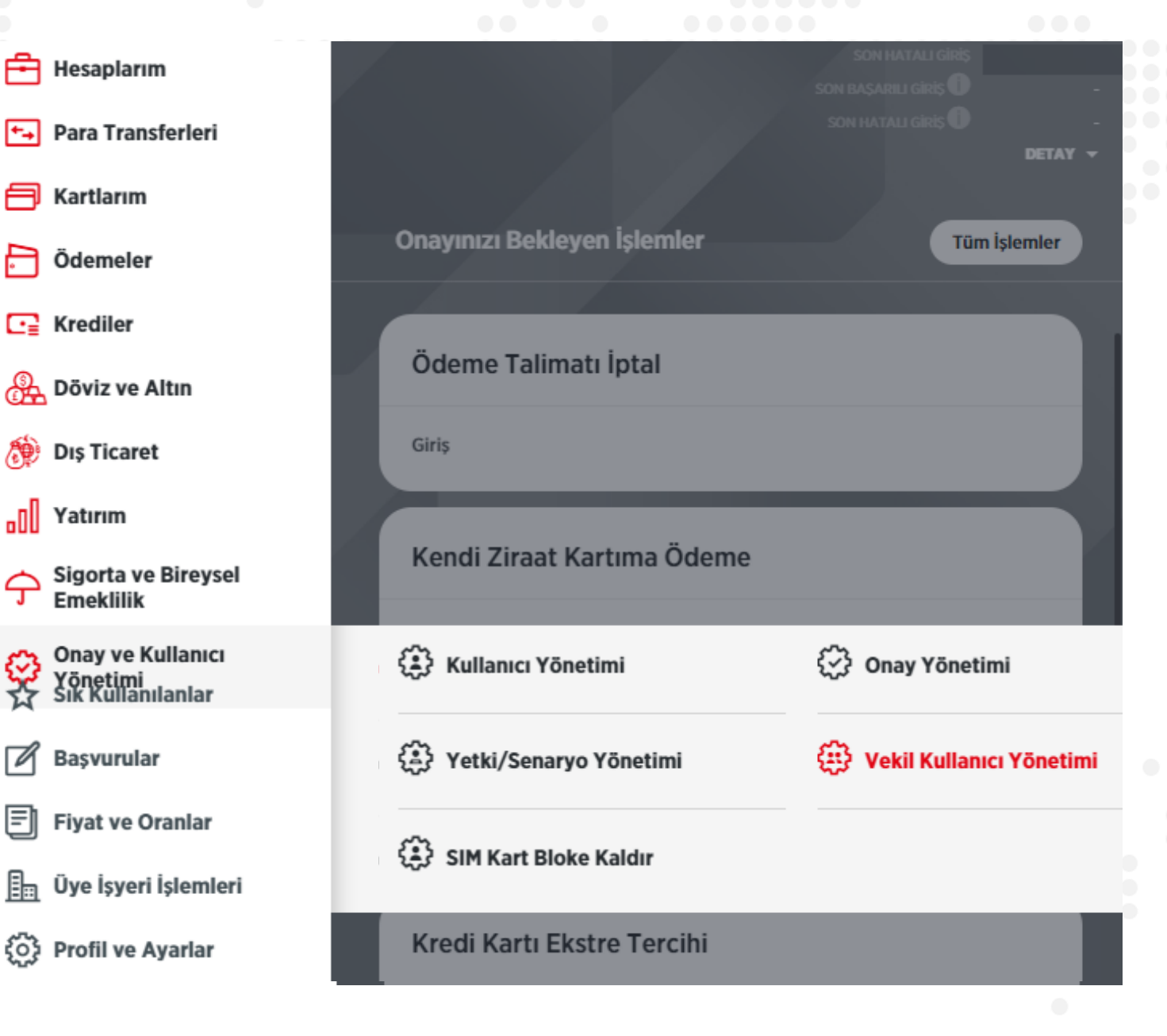

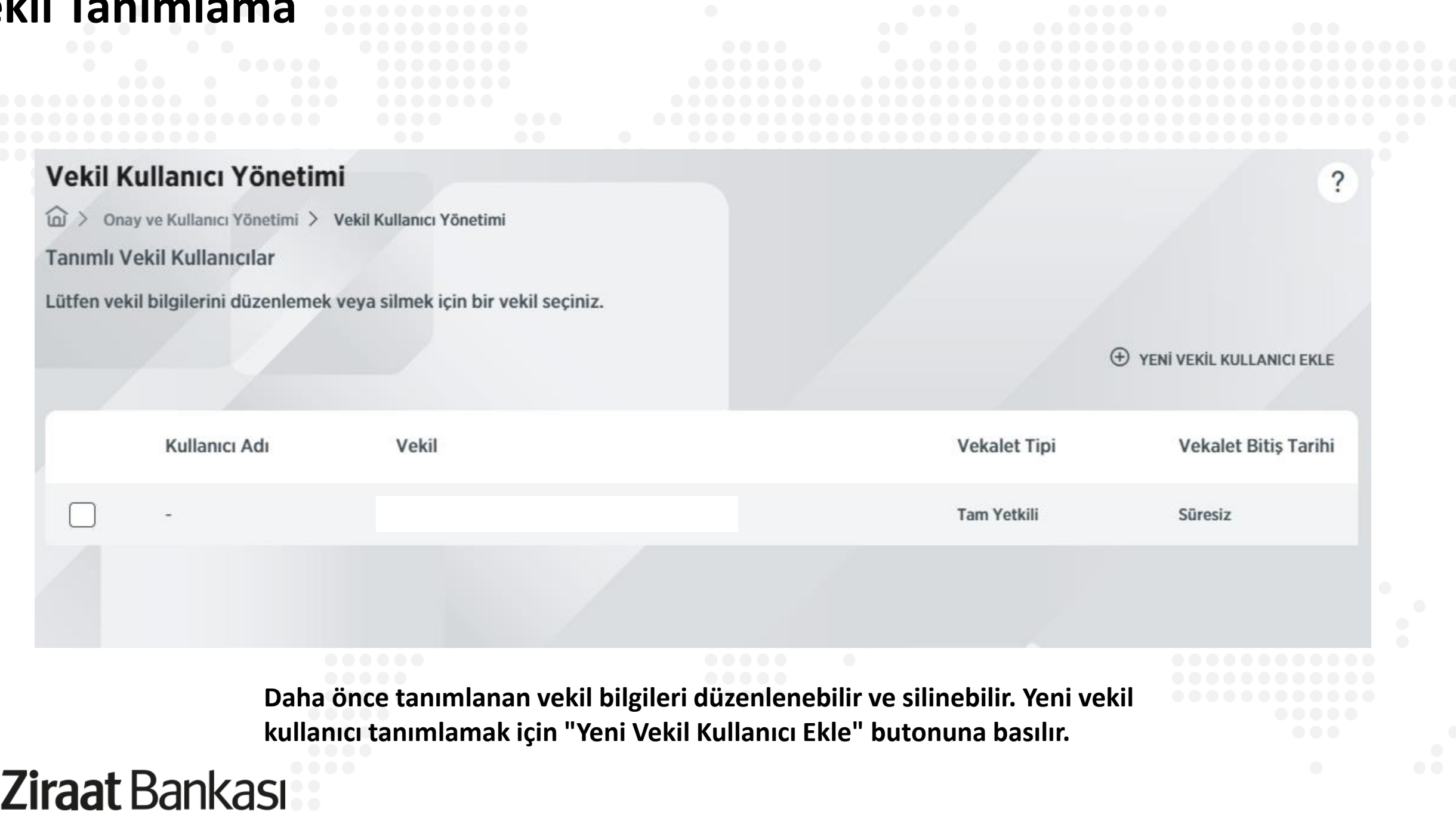

114

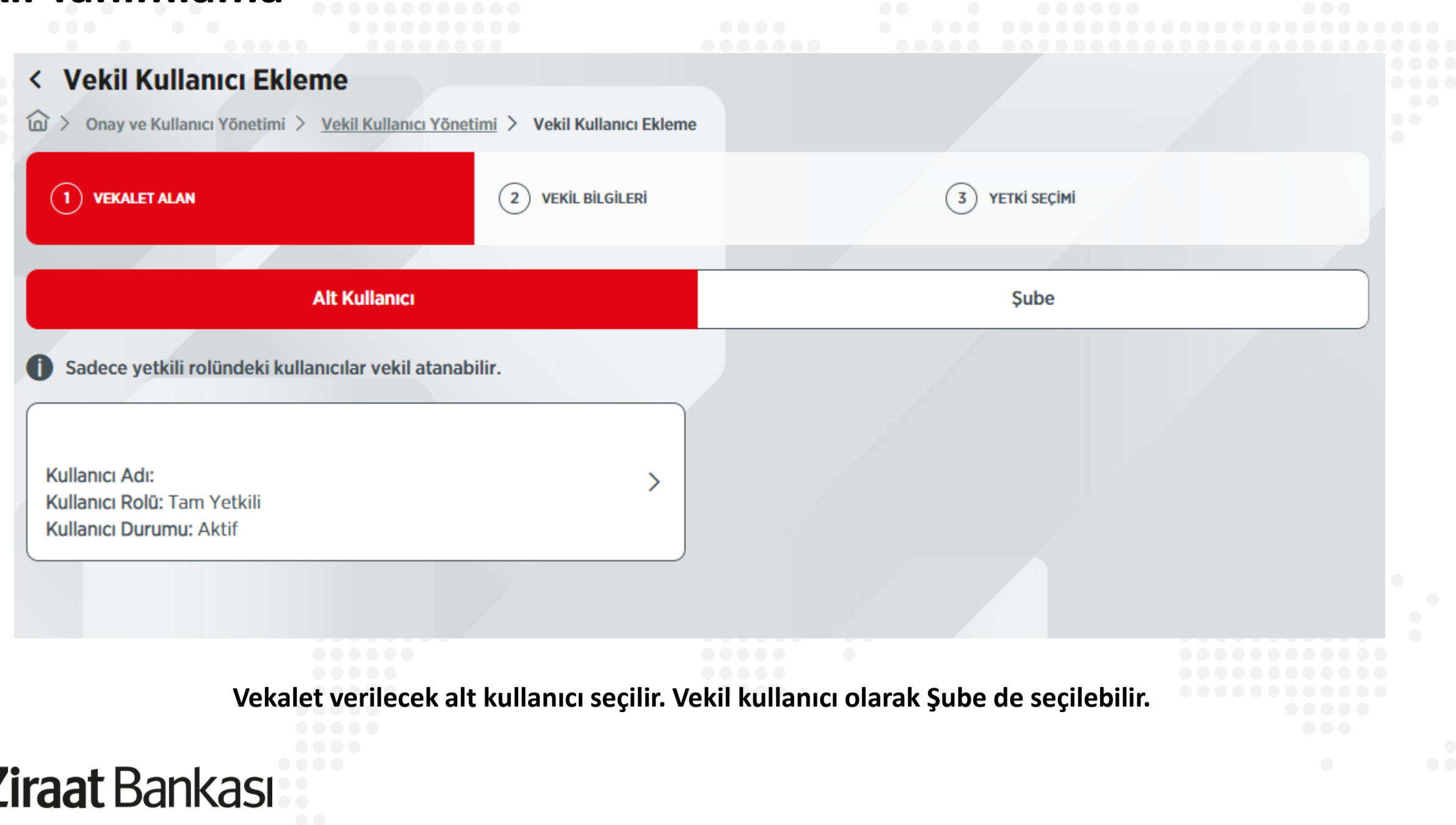

![](_page_4_Picture_48.jpeg)

**"Devam" butonuna basılarak işleme devam edilir.**

*Eliraat Bankası* 

**Burada vekil kullanıcının yetkili olması istenen işlemler seçilir ve "Devam" butonuna basılarak işleme devam edilir.**

![](_page_5_Picture_3.jpeg)

**Ziraat Bankası** 

**Ziraat Bankası** 

N.

#### < Vekil Kullanıcı Ekleme Onay ve Kullanıcı Yönetimi > Vekil Kullanıcı Yönetimi > Vekil Kullanıcı Eklem

**IPTAL ET** 

![](_page_6_Picture_51.jpeg)

 $\varnothing$ 

**ONAYLA** 

**Son olarak onay sayfası görüntülenir. "Onayla" butonuna basılarak işlem tamamlanır.**